# GUIDE UTILISATEURS

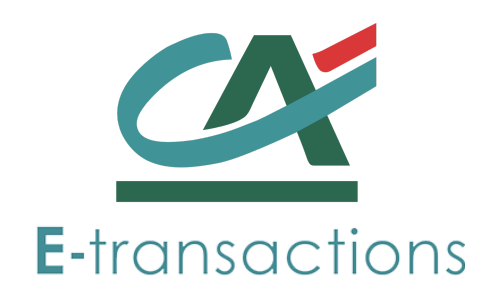

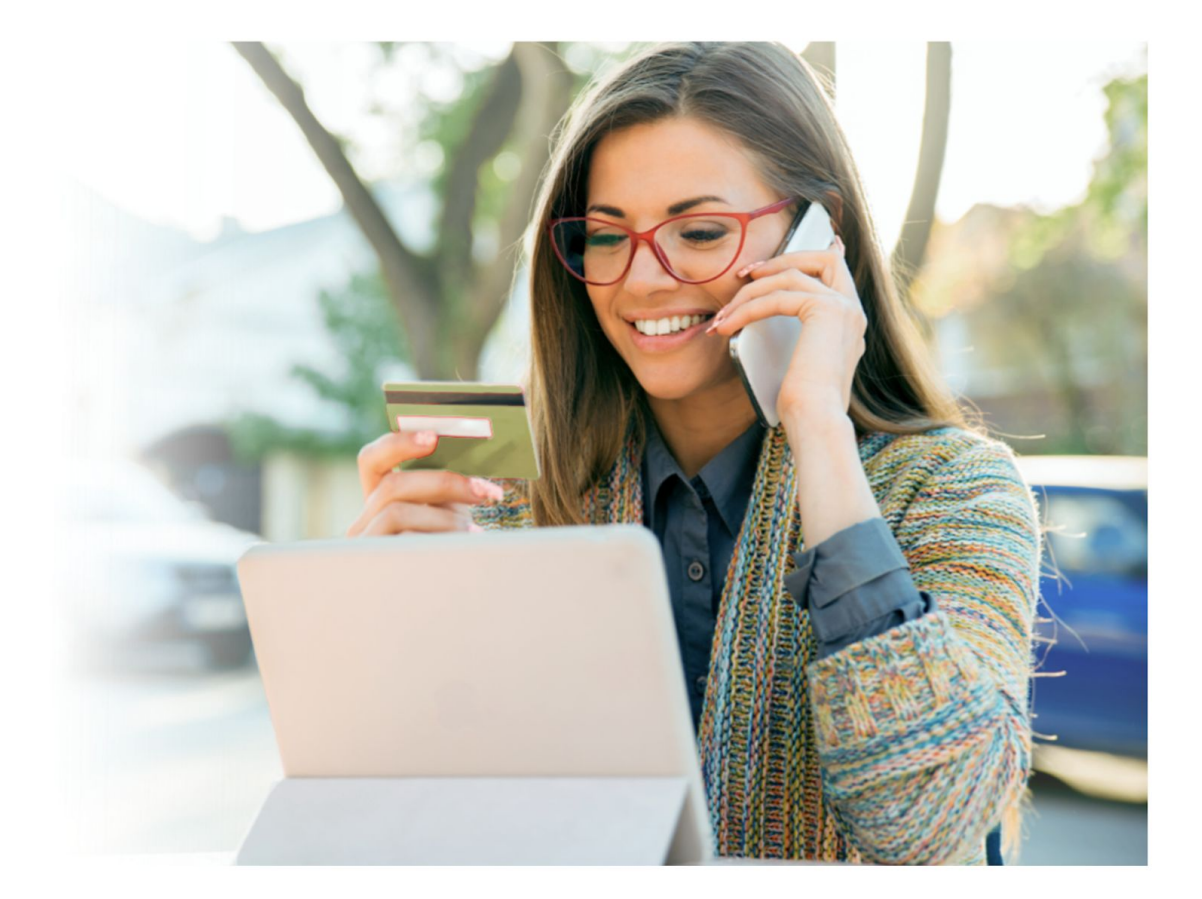

# PORTAIL CLIENT PAIEMENT PAR LIEN

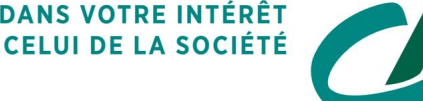

1

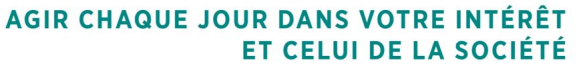

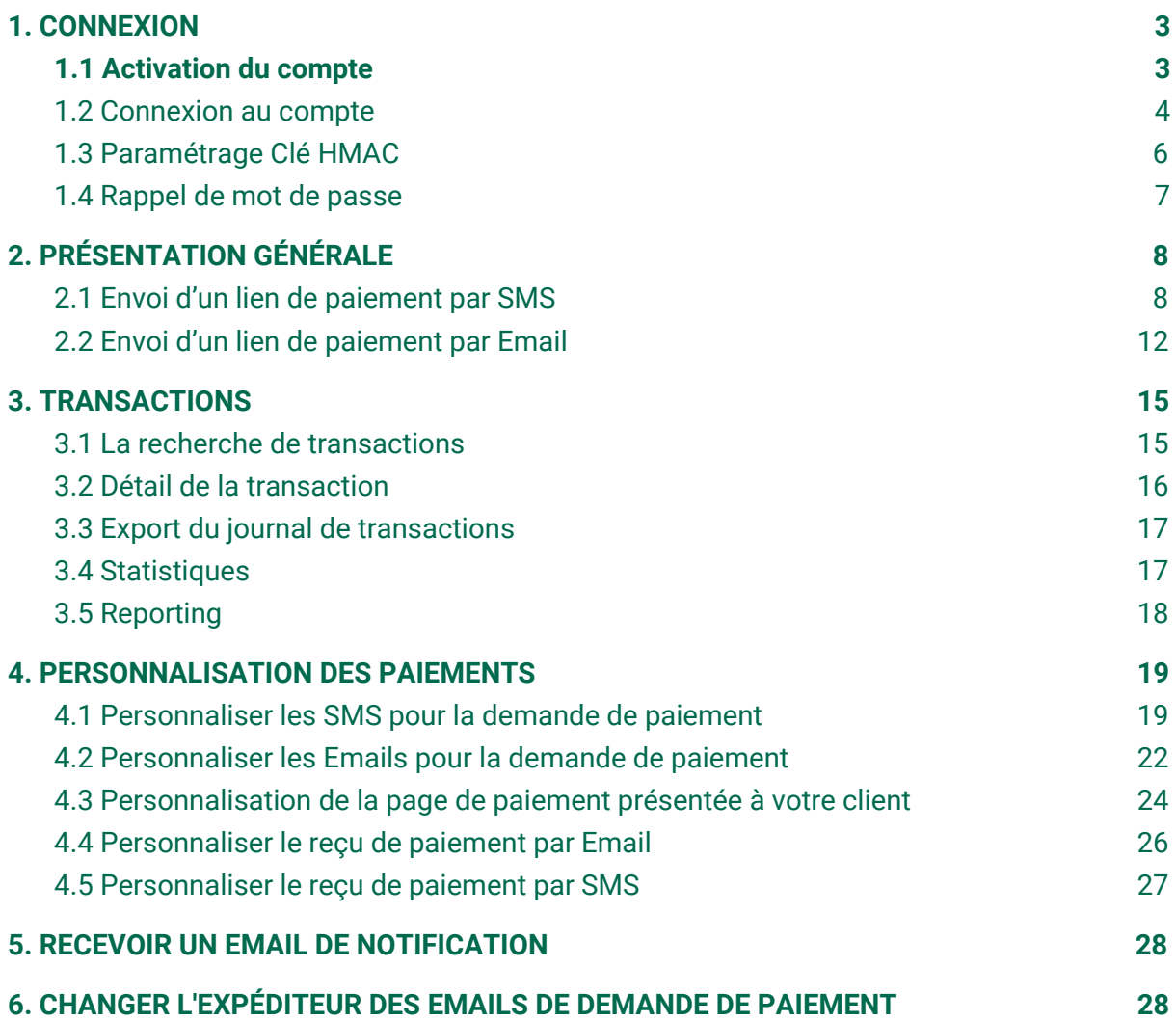

## <span id="page-2-1"></span><span id="page-2-0"></span>1. CONNEXION

### 1.1 Activation du compte

A l'ouverture de votre compte, vous recevrez un courriel de bienvenue sur l'adresse Email communiquée lors de la souscription du contrat, vous demandant d'activer votre compte :

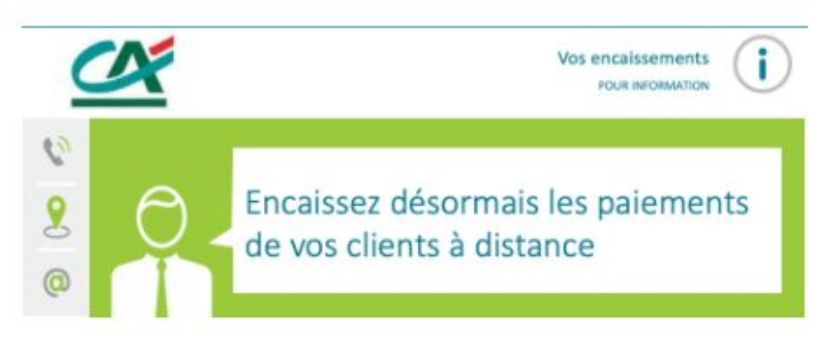

#### Madame, Monsieur Alex Durand

Vous avez souscrit au service Paiement par Lien de l'offre E-transactions et nous vous en remercions. Désormais, vous pouvez proposer à vos clients de vous régler via un lien sécurisé envoyé par courriel ou sms Pour activer votre compte client, nous vous invitons à cliquer sur le lien ci-dessous et choisir votre mot de passe. Je choisis mon mot de passe Vous pouvez télécharger également le guide utilisateur du Paiement par Lien sur votre espace client. Pour toute question ou information, nous restons à votre disposition : Par téléphone : 0810 812 810<sup>(\*)</sup> du lundi au vendredi de 9h à 18h30 Par Email : support@e-transactions.fr Cordialement,

Votre assistance E-transactions

Bon à savoir : si vous utilisez Internet Explorer comme navigateur pour accéder à Internet, assurez-vous d'avoir au minimum la version 11.

 $\binom{r}{r}$ coût d'un appel local depuis un poste fixe

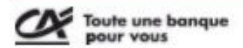

Le présent mail est édité par Crédit Agricole S.A., Société Anonyme au capital de 8 654 066 136 euros au 31 juillet 2019, divisé en 2 884 688 712 actions au nominal de 3 euros. Le siège social de Crédit Agricole S.A. est situé 12, place des Etats-Unis, 92127 Montrouge cedex. Immatriculée au R.C.S de Nanterre sous le numéro SIREN : 784 608 416 - Numéro individuel d'identification d'assujetti à la TVA : FR 77 784 608 416 Établissement de crédit de droit français contrôlé par l'Autorité de Contrôle Prudentiel et de Résolution (ACPR, 4 Place de Budapest, CS 92459, 75436 Paris Cedex 09).

En cliquant sur "Je choisis mon mot de passe", vous serez invité à définir votre mot de passe :

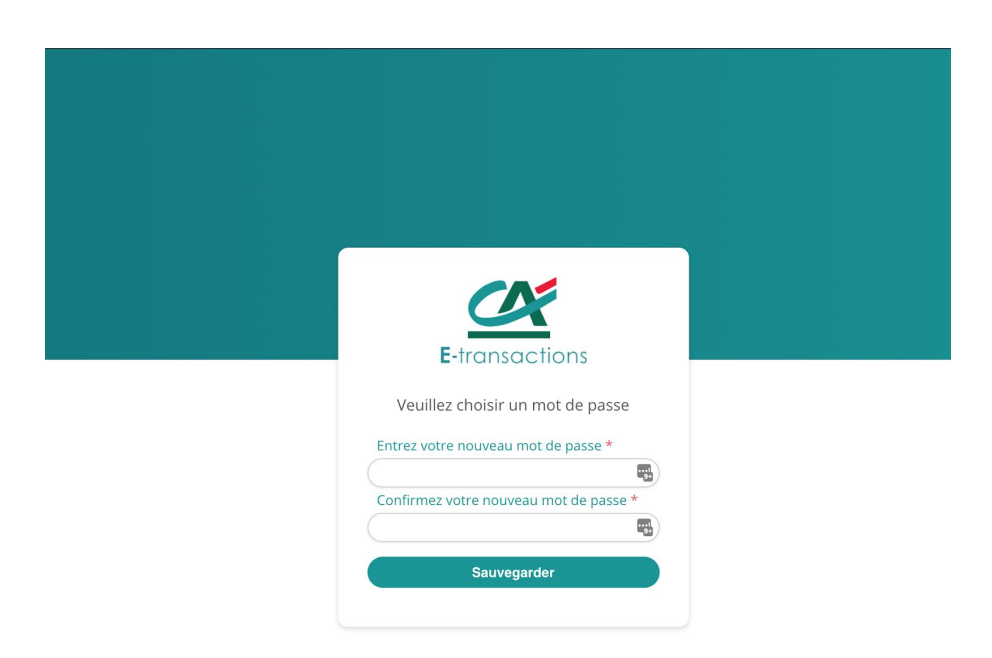

Ce mot de passe doit contenir au minimum 14 caractères, une lettre, un chiffre et un caractère spécial.

<span id="page-3-0"></span>Le profil qui vous est attribué par défaut est un profil administrateur.

## 1.2 Connexion au compte

Pour accéder au portail Client Paiement par Lien, vous devez :

- ouvrir un navigateur compatible : Mozilla Firefox, Chrome, Safari, Microsoft Edge ou Microsoft Internet Explorer (à minima 11.0)
- puis entrer l'Url [https://e-transactions.voxpay.fr](https://e-transactions.voxpay.fr/)
- La fenêtre suivante s'ouvre :

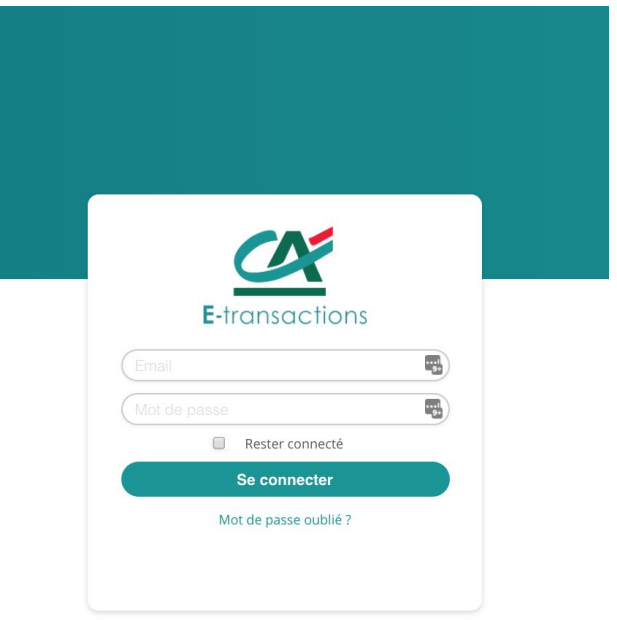

Renseignez votre adresse Email (celle communiquée lors de la souscription du contrat) et le mot de passe que vous avez défini lors de l'activation de votre compte.

Pour des raisons de sécurité, vos identifiants de connexion ne doivent pas être partagés.

Pour se déconnecter, ou bien modifier son mot de passe ou bien sa langue préférée, rendez-vous sur la barre de menu en bas :

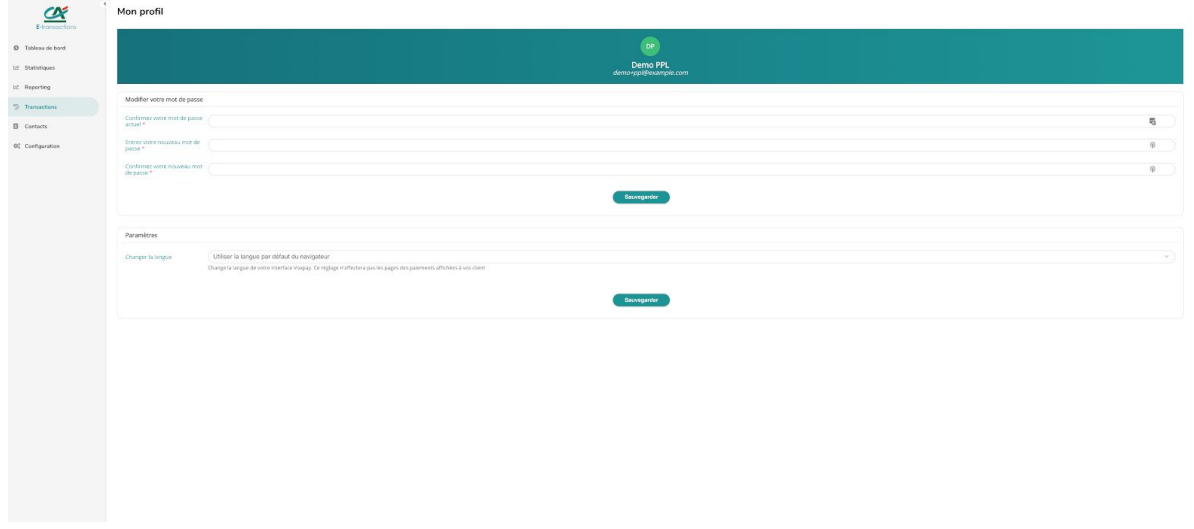

Pour modifier votre mot de passe, il vous est demandé votre mot de passe actuel et la saisie de votre nouveau de mot de passe et de sa confirmation.

Le nouveau mot de passe doit être un mot de passe fort et contenir au minimum 14 caractères, une lettre, un chiffre et un caractère spécial.

## <span id="page-5-0"></span>1.3 Paramétrage Clé HMAC

**Important :**

**Si vous avez souscrit uniquement au Paiement par Lien, la gestion de votre clé HMAC est prise en charge. Vous devez passer directement à l'étape 1.4.** Si vous disposez d'un site marchand équipé de la solution de paiement E-transactions du Crédit Agricole, veuillez suivre les étapes ci-dessous.

Pour pouvoir utiliser votre compte Portail Client Paiement par Lien, il est nécessaire de connecter votre compte E-transactions.

Pour cela :

- si votre solution de paiements E-transactions a déjà été installée
	- o il est nécessaire de récupérer votre clé HMAC dans le Back-Office de votre site marchand.
- Si votre solution de paiements E-transactions n'est pas encore installée o il est nécessaire de générer votre clé HMAC à partir de votre Back-Office Vision Air en suivant la procédure ci-dessous

Une fois connecté sur votre Back Office Commerçant Vision, rendez vous dans le menu Paramétrage et sélectionnez votre boutique pour retrouver l'interface suivante :

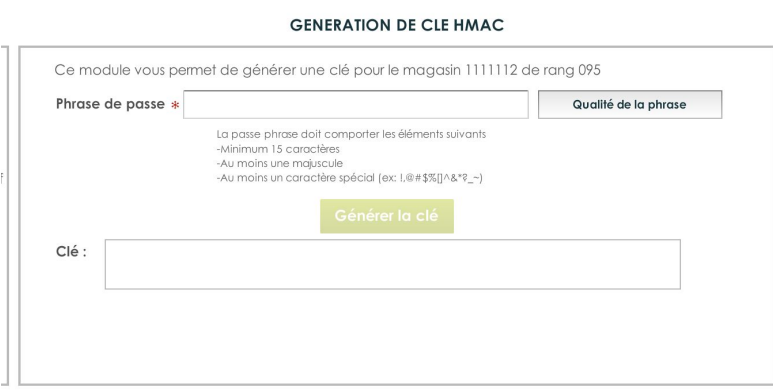

Pour plus d'information sur la génération clé HMAC, rendez vous sur le manuel suivant : [https://www.ca-moncommerce.com/wp-content/uploads/2018/08/appel\\_par\\_cle\\_hmac\\_v2](https://www.ca-moncommerce.com/wp-content/uploads/2018/08/appel_par_cle_hmac_v2_1.21.pdf) [\\_1.21.pdf](https://www.ca-moncommerce.com/wp-content/uploads/2018/08/appel_par_cle_hmac_v2_1.21.pdf)

Une fois la clé HMAC récupérée selon le cas de figure mentionné ci-dessus, rendez vous sur votre Portail Client Paiement par Lien, menu Configuration->E-transactions. Coller la clé dans le champ HMAC et valider le formulaire.

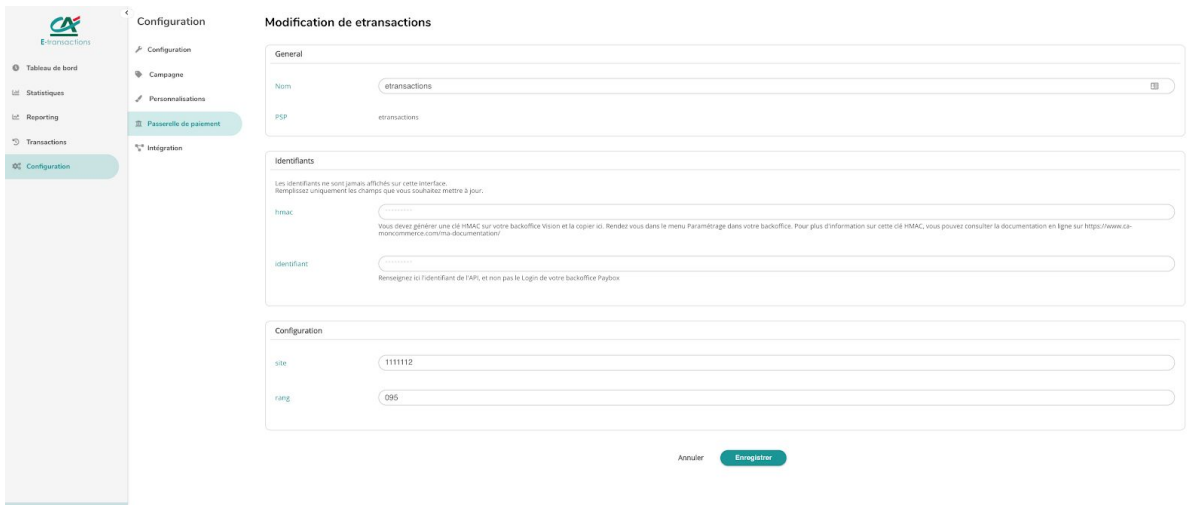

## <span id="page-6-0"></span>1.4 Rappel de mot de passe

Si vous n'arrivez plus à vous connecter à votre portail et que vous avez perdu votre mot de passe, nous vous invitons à utiliser notre fonctionnalité "Mot de passe oubliée".

Vous recevrez un Email vous demandant de renouveler votre mot de passe :

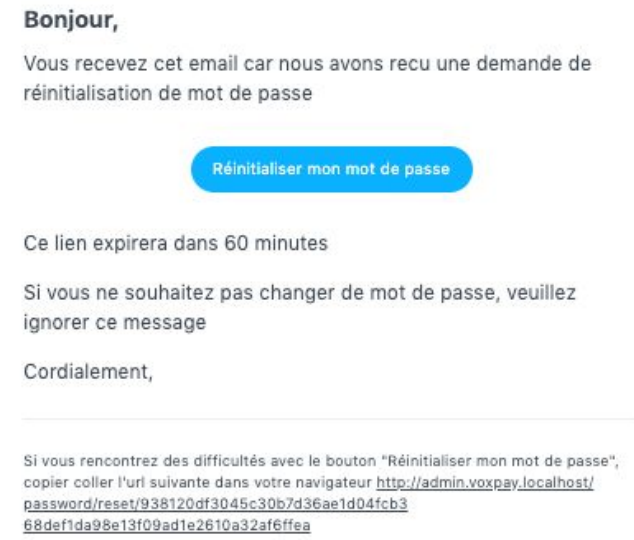

En cliquant sur "Réinitialiser mon mot de passe", vous serez invité à choisir un nouveau mot de passe :

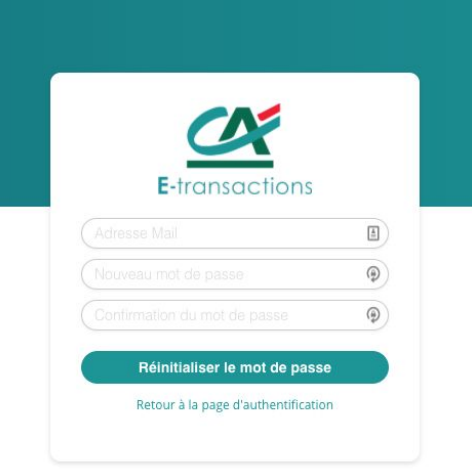

Le nouveau mot de passe doit être un mot de passe fort et contenir au minimum 14 caractères, une lettre, un chiffre et un caractère spécial.

## <span id="page-7-1"></span><span id="page-7-0"></span>2. PRÉSENTATION GÉNÉRALE

### 2.1 Envoi d'un lien de paiement par SMS

Lorsque vous êtes connecté, sur le menu Tableau de bord, vous devez cliquer sur Lien de paiement SMS, pour envoyer une demande de paiement par SMS.

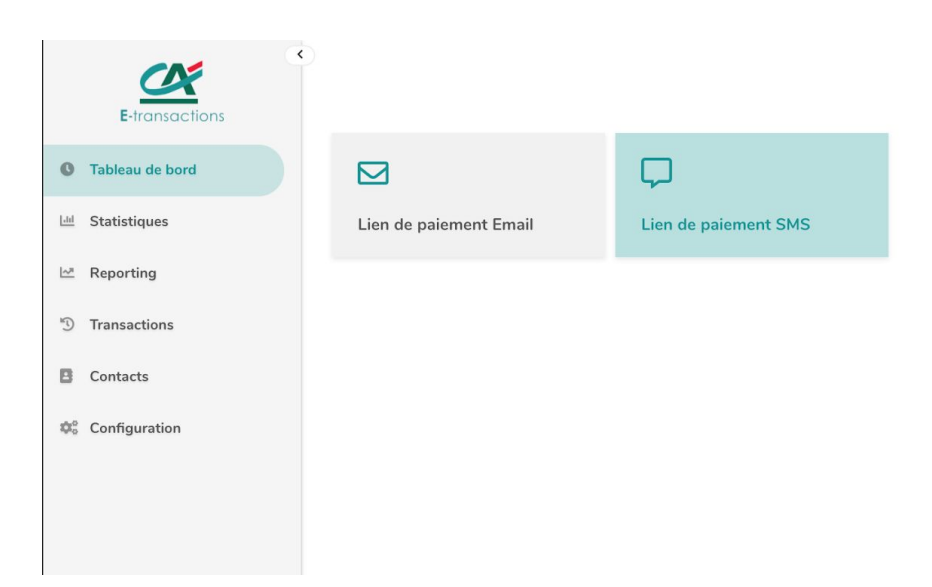

Vous aurez ensuite accès à un formulaire à remplir pour votre demande de paiement par SMS :

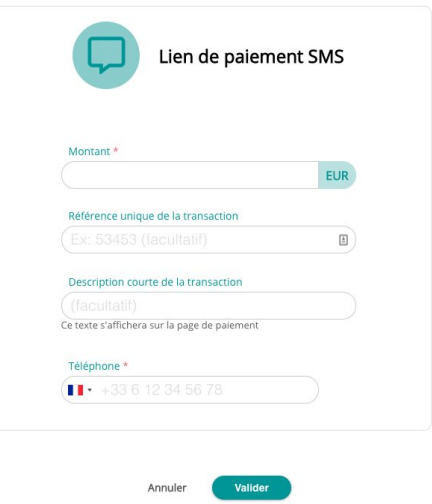

Vous devez saisir à minima le montant du paiement et le numéro de téléphone du contact qui recevra la demande de paiement.

Vous avez aussi la possibilité de renseigner une référence de transaction ainsi qu'une description de la commande.

D'autres champs optionnels et personnalisables peuvent être activés. Merci de prendre contact avec [support@e-transactions.fr](mailto:support@e-transactions.fr) pour personnaliser la demande de paiement par SMS.

#### **D'un point de vu Client :**

A la validation du formulaire, votre client va recevoir un SMS contenant un lien de paiement :

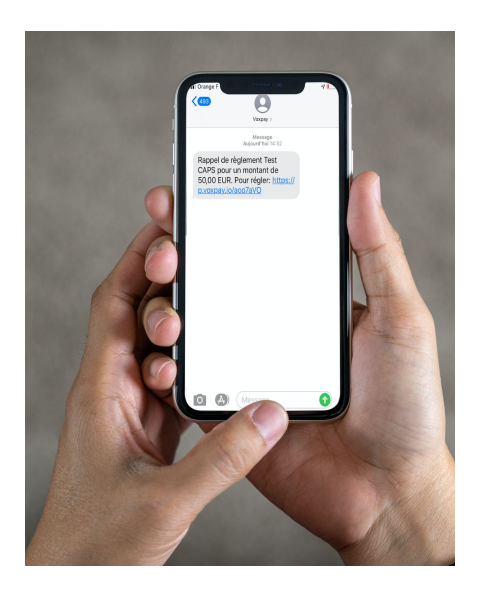

A la réception de ce SMS, votre client sera redirigé sur un formulaire de paiement :

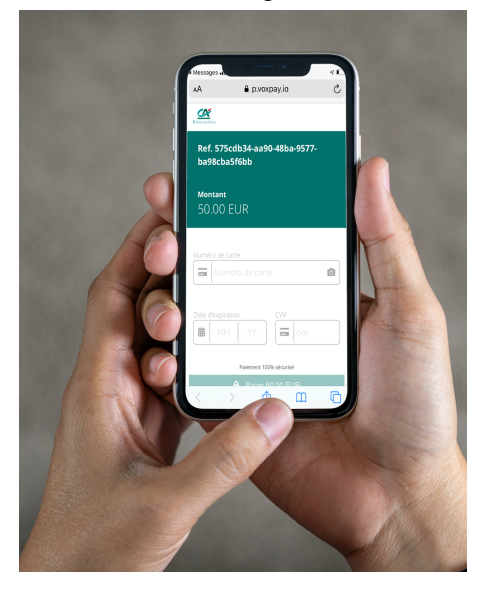

#### **Du point de vue commerçant :**

De votre côté, après avoir validé le formulaire de demande de paiement par SMS, une interface de supervision de la transaction s'affiche dans votre portail Client Paiement par Lien. Vous pouvez ainsi suivre en temps réel toutes les étapes de la transaction pour guider votre client rapidement en cas d'erreur.

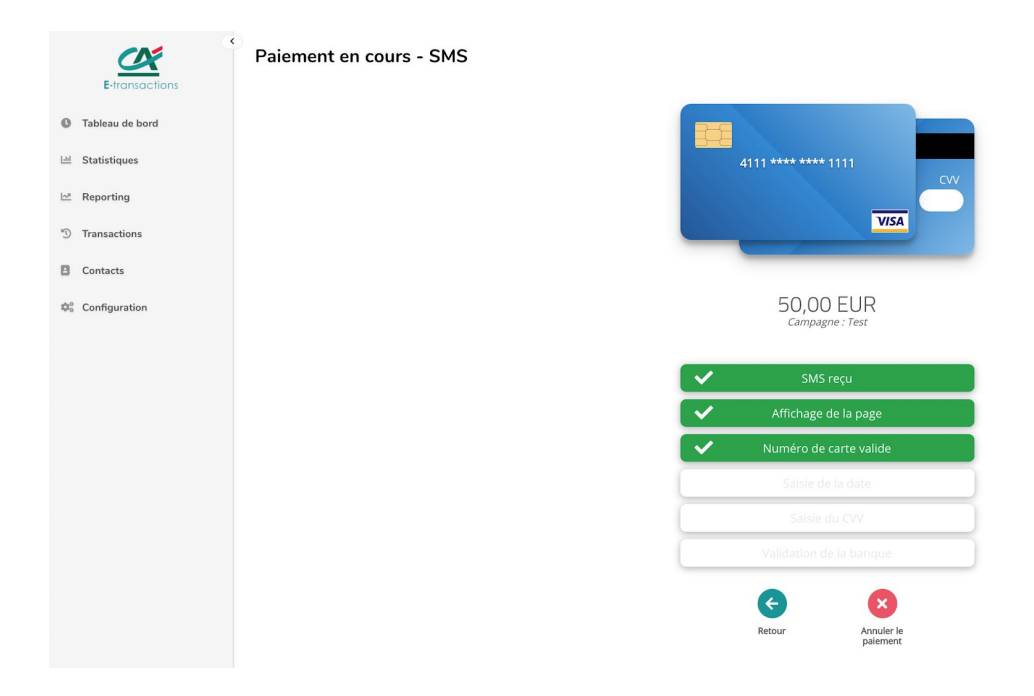

Lorsque votre client aura complété et validé le formulaire de paiement, vous serez notifié en temps réel du statut du paiement. La console de supervision ci-dessus disparaîtra au profit de cette nouvelle page de succès :

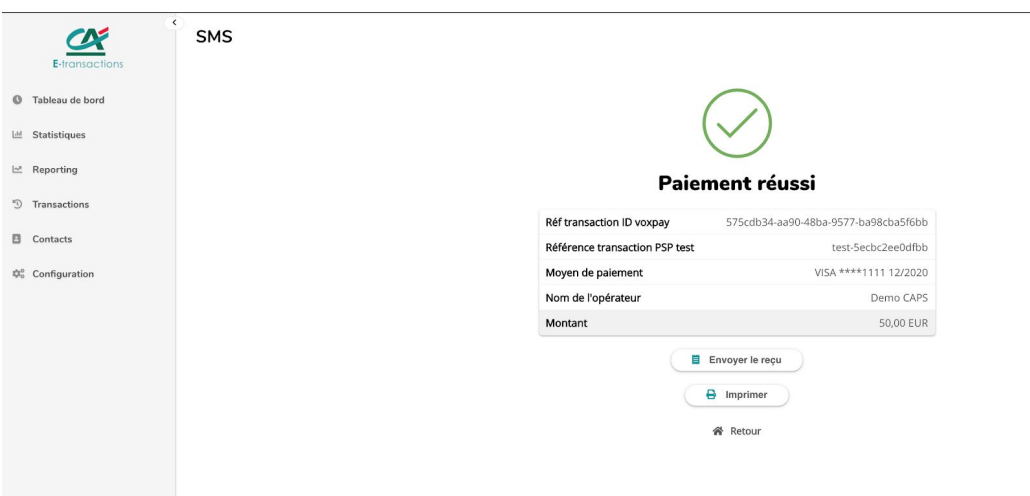

Vous pouvez déclencher l'envoi d'un reçu par SMS ou par Email à votre client en cliquant sur Envoyer le reçu et en sélectionnant soit Par Email ou soit Par SMS

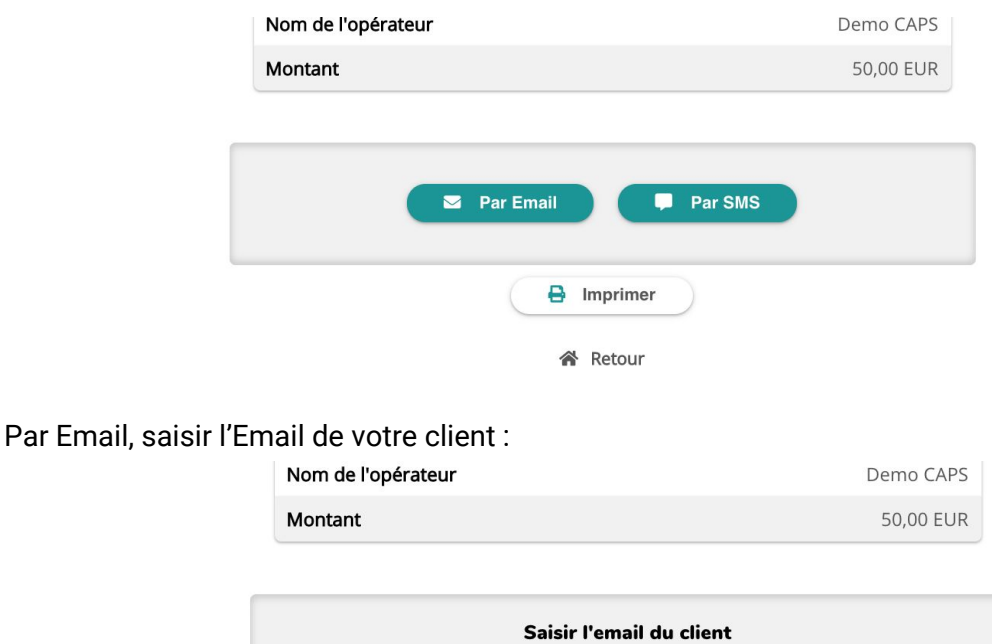

 $\left| \frac{1}{2} \right|$ 

Par SMS, saisir le numéro de téléphone portable de votre client au format international : 336xxxxxxxxx pour un numéro Français.

 $\Theta$  Imprimer

**谷** Retour

 $\blacktriangledown$ 

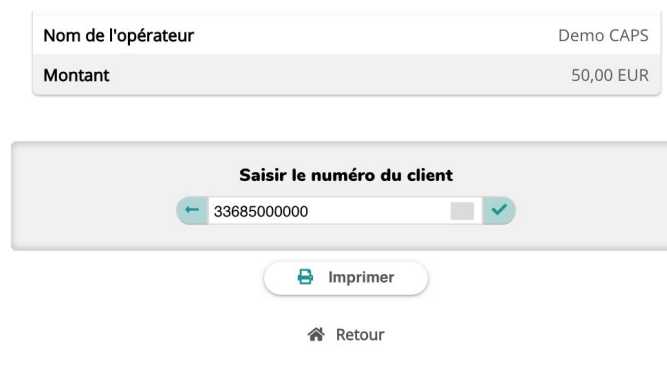

#### **Important :**

La durée de validitée du lien de paiement envoyé par SMS est limité à 48h. Au bout de 48 heures, le lien de paiement expire et n'est plus utilisable.

### <span id="page-12-0"></span>2.2 Envoi d'un lien de paiement par Email

Lorsque vous êtes connectés, sur le menu Tableau de bord, vous devez cliquer sur Lien de paiement Email, pour envoyer une demande de paiement par Email.

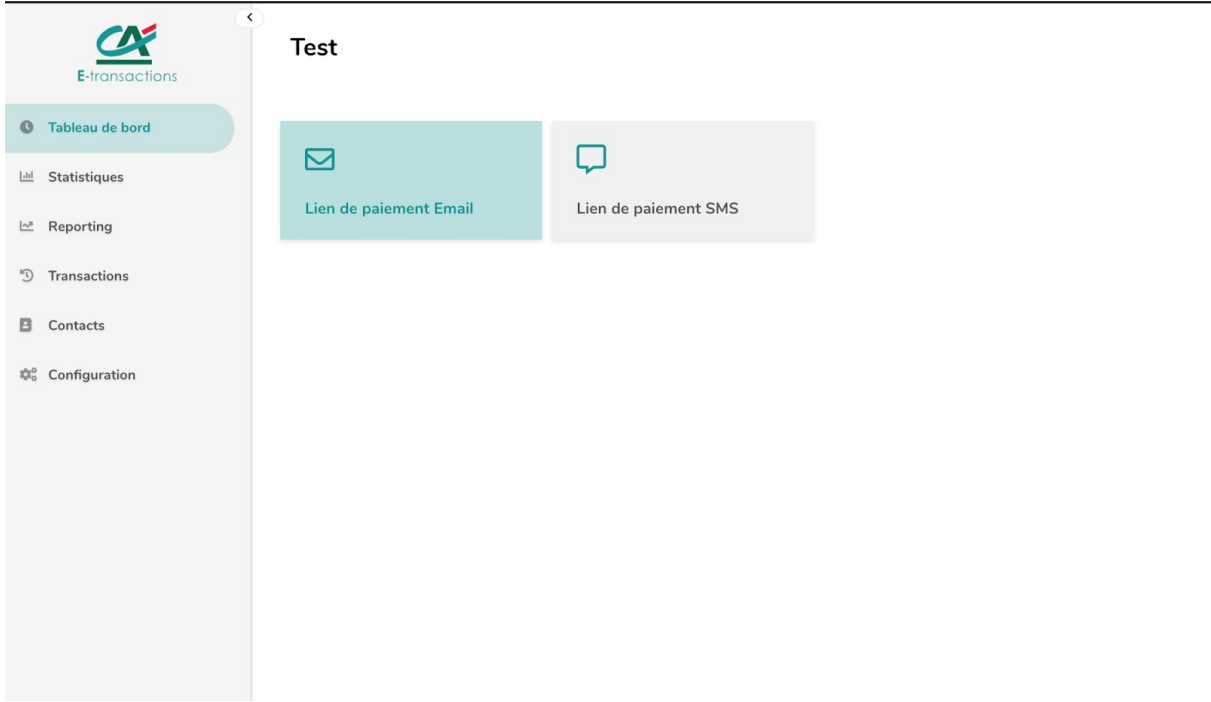

Vous aurez ensuite accès à un formulaire à remplir pour votre demande de paiement par Email :

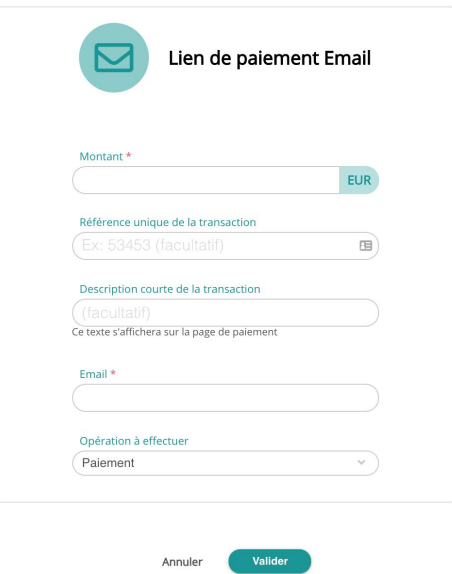

Vous devez saisir à minima le montant du paiement et l'adresse Email du contact qui recevra la demande de paiement.

Vous avez aussi la possibilité de renseigner une référence de transaction ainsi qu'une description de la commande qui apparaîtront sur le formulaire de paiement.

D'autres champs optionnels et personnalisables peuvent être activés sur ce formulaire. Merci de prendre contact avec [support@e-transactions.fr](mailto:support@e-transactions.fr) pour personnaliser la demande de paiement par Email.

#### **D'un point de vu Client :**

A la validation de ce formulaire, votre client va recevoir un Email contenant un lien de paiement :

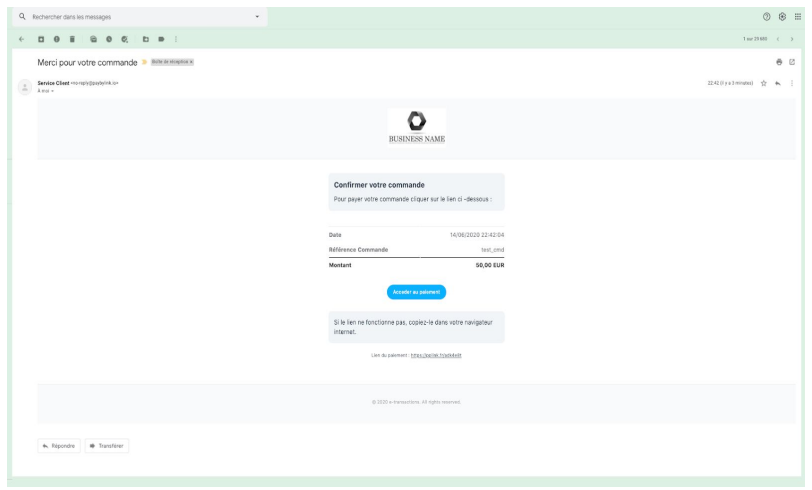

A la réception de l'Email, votre client est invité à cliquer sur "Accéder au paiement" pour payer.

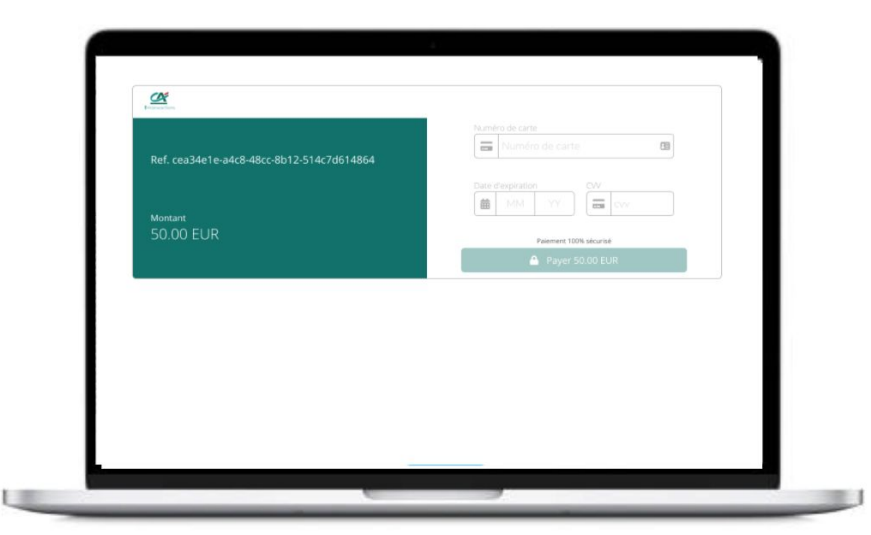

#### **D'un point de vue commerçant :**

De votre côté, après avoir validé le formulaire de demande de paiement par Email, une interface de supervision de la transaction s'affiche dans votre portail Client Paiement par Lien. Vous pouvez ainsi suivre en temps réel toutes les étapes de la transaction pour guider votre client rapidement en cas d'erreur.

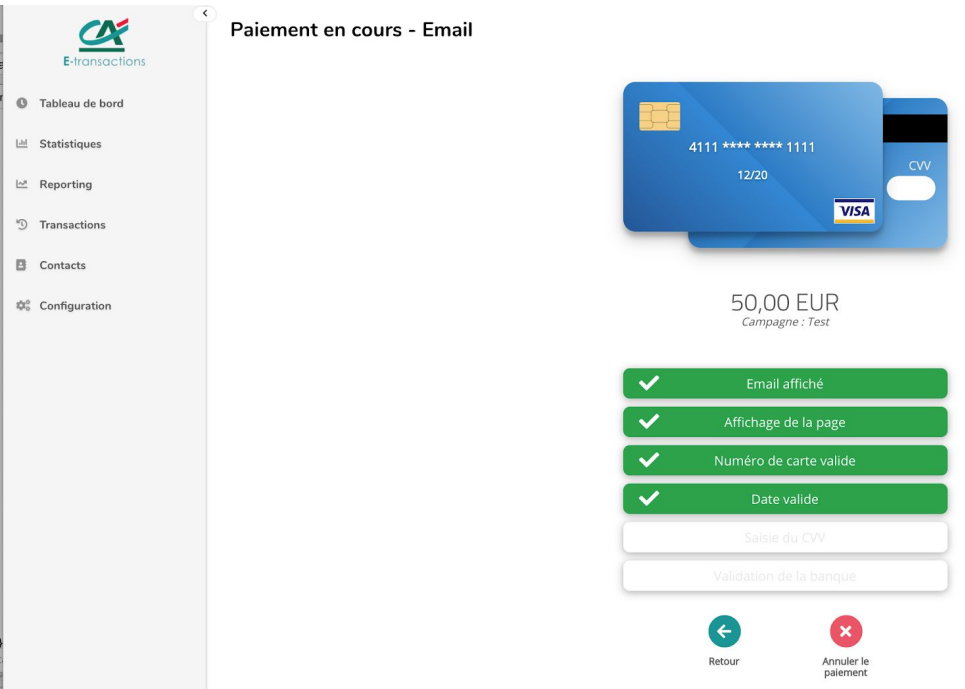

#### **Important :**

La durée de validitée du lien de paiement envoyé par SMS est limité à 48h. Au bout de 48 heures, le lien de paiement expire et n'est plus utilisable.

## <span id="page-15-0"></span>3. TRANSACTIONS

### <span id="page-15-1"></span>3.1 La recherche de transactions

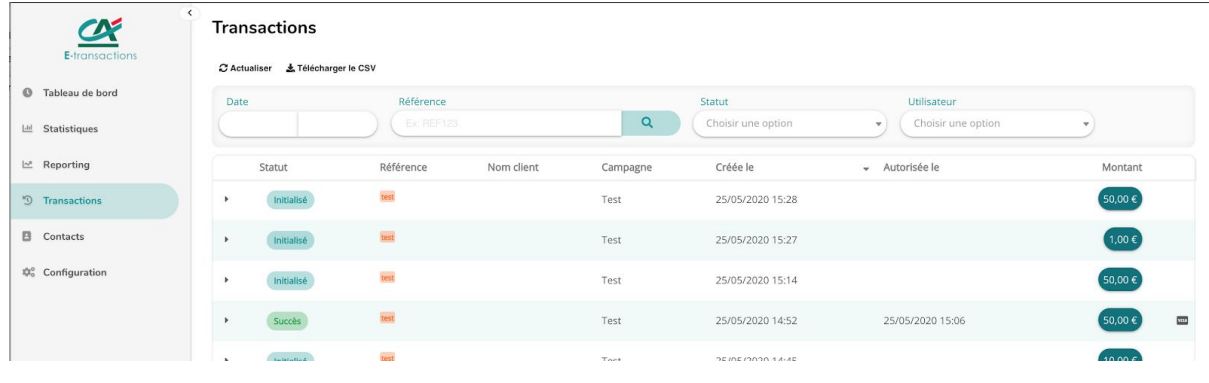

#### Cliquez sur Transactions

Vous avez la possibilité de rechercher une transaction en filtrant :

- par la date de création du lien de paiement
- par la référence de la transaction saisie lors de l'initialisation de la demande
- par le statut du paiement :
	- *Annulé* : Vous avez annulé une demande de paiement non encore payée par le Client
	- *Échec* : Le paiement par votre client a échoué
	- *En attente* : La demande de paiement est parvenue à votre Client, nous sommes en attente de paiement.
	- *Initialisé* : Vous venez d'initialiser une demande de paiement
	- *Planifié* : Vous avez planifié une demande de paiement (par SMS ou Email), mais celle-ci n'a pas encore été envoyée
	- *Succès* : Le paiement a été effectué avec succès par votre Client
- <span id="page-15-2"></span>- par l'utilisateur qui a effectué la demande de paiement

## 3.2 Détail de la transaction

En cliquant sur une transaction de la liste, vous avez accès à son détail :

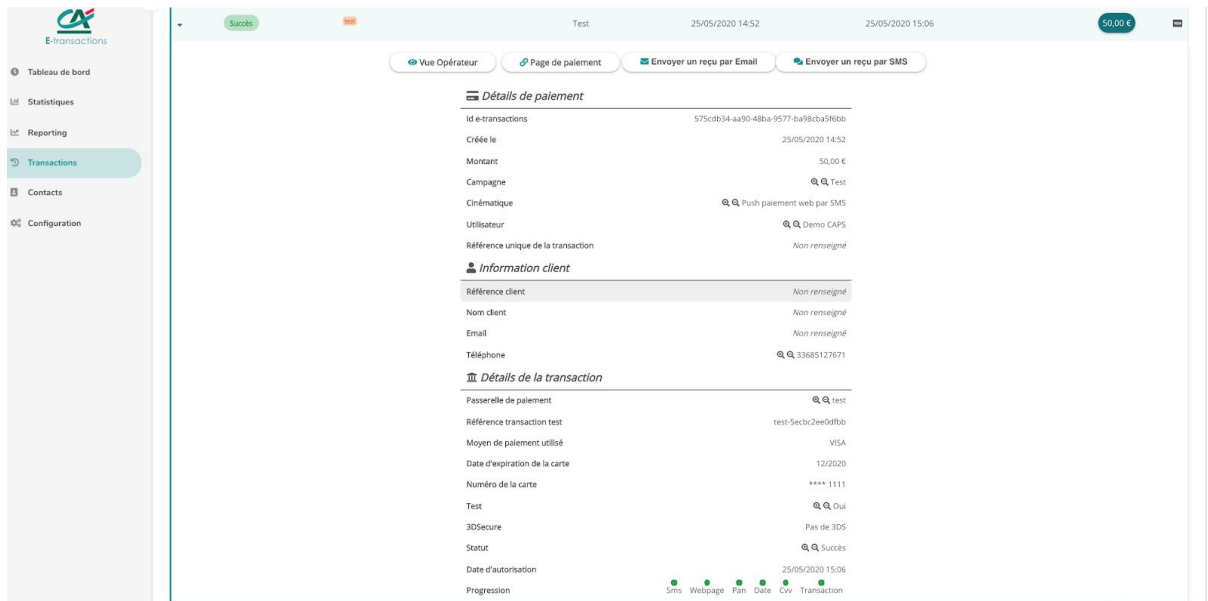

Sur ce détail de la transaction, vous allez retrouver :

#### 1) **Détails de paiement :**

- *Identifiant E-transactions* : Identifiant unique de demande de paiement généré automatiquement
- *Date de création* : de la demande de paiement
- *Montant* de la transaction
- *Cinématique* : Canal de demande de paiement : SMS ou Email
- *Utilisateur* : celui qui a créé la demande de paiement
- *Référence unique de la transaction* : référence que vous avez saisie lors de l'initialisation de la demande de paiement

#### **2) Les informations du client :**

- *Référence client :* Identifiant de votre client si vous l'avez saisi lors de la demande de paiement
- *Nom client :* Nom et prénom du client si vous les avez saisis lors de la demande de paiement
- *Email :* Email de votre client
- *Téléphone :* Numéro de téléphone de votre Client

#### 3) **Détails de la transaction :**

- *Passerelle de paiement* : votre Compte E-transactions
- *Référence transaction* : référence de la transaction retournée par E-transactions
- *Moyen de paiement utilisé* (VISA, CB, MASTERCARD), date d'expiration de la carte, Numéro de la carte
- *3DSecure* : Est ce que votre client a été identifié pendant la transaction
- *Statut* : Statut de la transaction (cf 3.1 pour le détail de la transaction)
- *Date d'autorisation* : Date du paiement effectif
- *Progression* : affichage des étapes de la transaction.

### <span id="page-17-0"></span>3.3 Export du journal de transactions

En cliquant sur Télécharger le CSV, vous avez la possibilité de télécharger un export au format CSV des transactions filtrées par le moteur de recherche.

### <span id="page-17-1"></span>3.4 Statistiques

L'onglet statistiques vous permet d'avoir une vision sur un mois donné de l'ensemble des encaissements traités et faits, du chiffre d'affaires encaissé et de la répartition des modes de paiement.

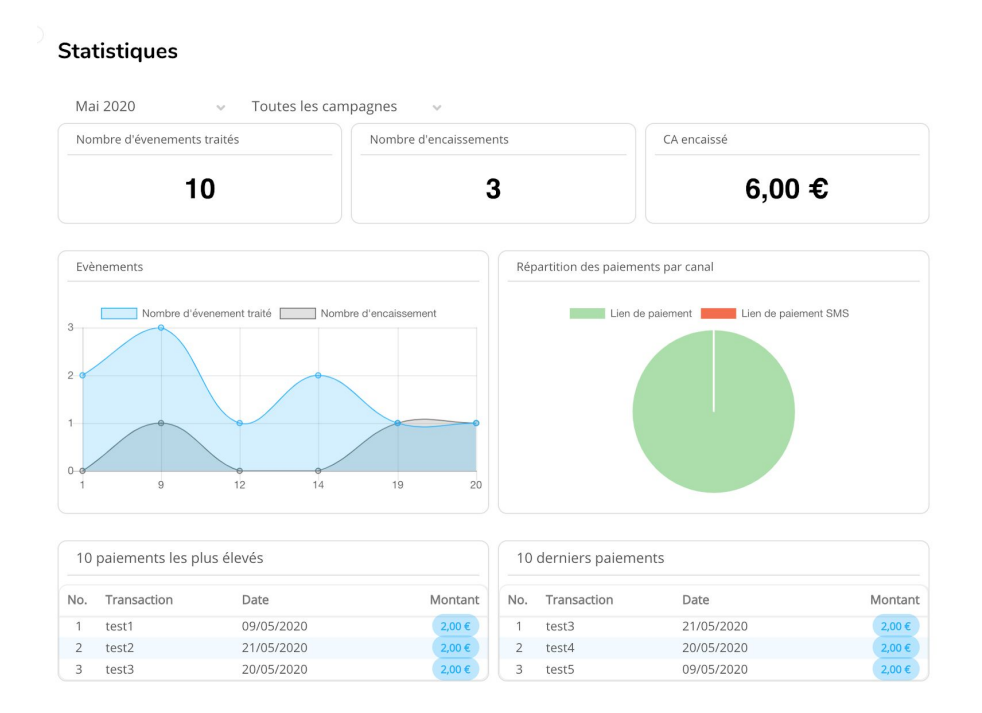

## <span id="page-18-0"></span>3.5 Reporting

L'onglet reporting, vous présente de façon agrégée (soit par jour, semaine, mois ou par utilisateur), l'ensemble des paiements qui ont été effectués et le chiffre d'affaires encaissé, ainsi que la durée moyenne de prise de paiement (temps entre la demande de paiement et la date de paiement).

#### **Reporting**

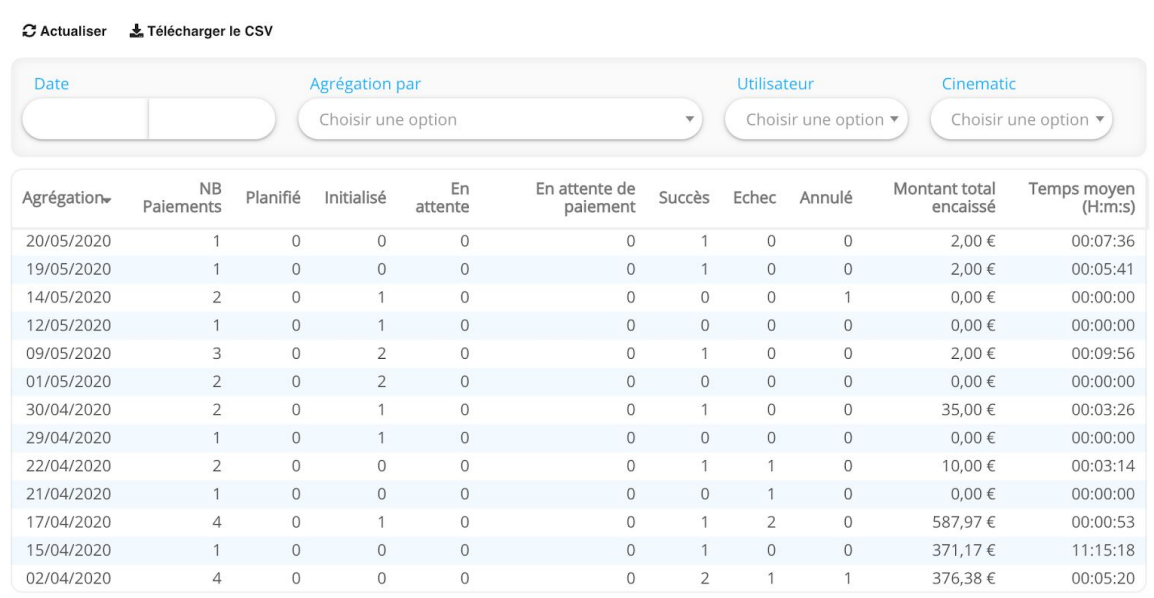

0-13 sur 13 résultats

A tout moment, vous pouvez télécharger le fichier CSV correspondant au résultat.

## <span id="page-19-0"></span>4. PERSONNALISATION DES PAIEMENTS

Pour pouvoir personnaliser les messages (SMS ou email) et les interfaces de paiement, vous pouvez vous rendre dans Configuration->Personnalisation.

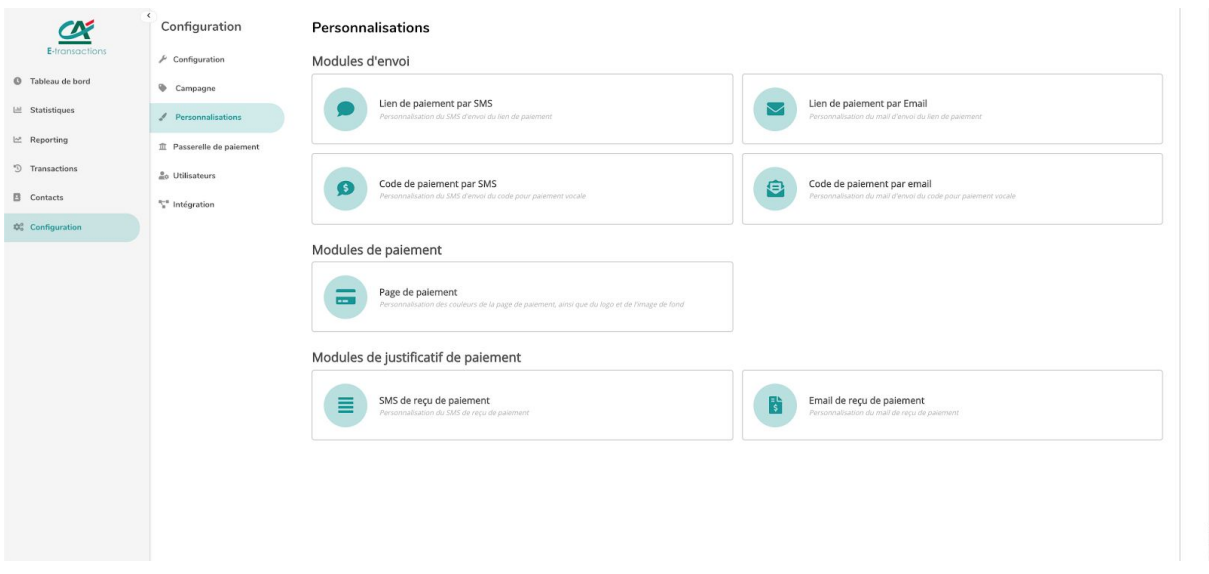

<span id="page-19-1"></span>Vous aurez accès à l'ensemble des objets personnalisables.

## 4.1 Personnaliser les SMS pour la demande de paiement

Il faut vous rendre dans Configuration->Personnalisation->Lien de paiement par SMS

Et vous aurez accès à une liste de personnalisation de SMS :

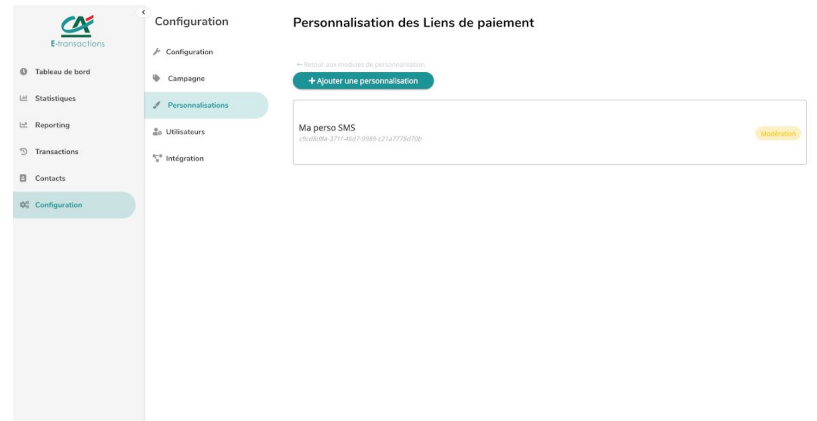

En cliquant sur Ajouter une personnalisation, vous pouvez définir le contenu d'un nouveau SMS :

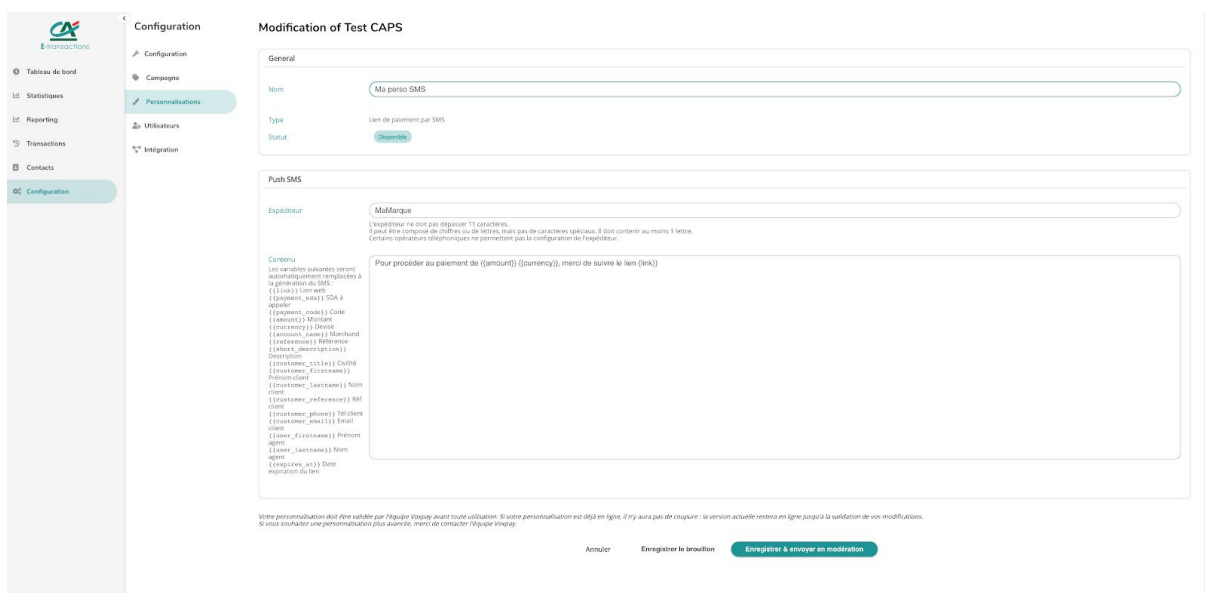

Pour configurer cette personnalisation SMS, il faut :

- donner un nom à cette personnalisation
- définir l'expéditeur du SMS : 11 caractères maximum et chaîne AlphaNumérique sans espace et sans caractères spéciaux.
- Le contenu du SMS : vous pouvez rendre dynamique le contenu du SMS en fonction du contexte de la demande en utilisant les variables affichées à gauche du bloc contenu. Exemple : si dans le contenu du SMS, vous mettez {{reference}}. {{reference}} sera sera automatiquement remplacée lors de l'envoi par la référence que vous aurez saisie.

#### Les variables disponibles :

{{link}} Lien web {{amount}} Montant {{currency}} Devise {{account\_name}} Marchand {{reference}} Référence {{short\_description}} Description de la demande de paiement {{customer\_title}} Civilité {{customer\_firstname}} Prénom client {{customer\_lastname}} Nom client {{customer\_reference}} Réf client {{customer\_phone}} Tél client {{customer\_email}} Email client {{user\_firstname}} Prénom de l'utilisateur qui a initié la demande de paiement {{user\_lastname}} Nom de l'utilisateur qui a initié la demande de paiement {{expires\_at}} Date d'expiration du lien

Une fois le formulaire rempli et validé, pour des questions de sécurité, la personnalisation est soumise à validation et à modération par nos équipes. La modération est opérée sous 24h ouvrée.

Tant que la modération n'a pas été effectuée, la version précédente des personnalisations ou le message SMS par défaut de E-transactions sera utilisée.

Lorsque cette modération est validée, elle passe au statut Disponible :

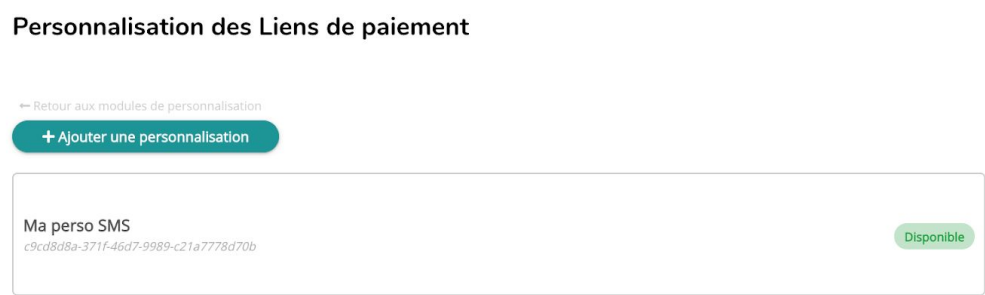

Pour pouvoir utiliser cette personnalisation, rendez vous dans Configuration->Paramétrage

Rendez vous sur le champ Lien de paiement par SMS dans la rubrique Personnalisation afin de sélectionner la personnalisation précédemment créé.

Une fois le formulaire validé, vous pouvez faire une nouvelle demande de paiement par SMS, votre personnalisation sera automatiquement utilisée.

## <span id="page-22-0"></span>4.2 Personnaliser les Emails pour la demande de paiement

Il faut vous rendre dans Configuration->Personnalisation->Lien de paiement par Email

Et vous aurez accès à une liste de personnalisation de Email :

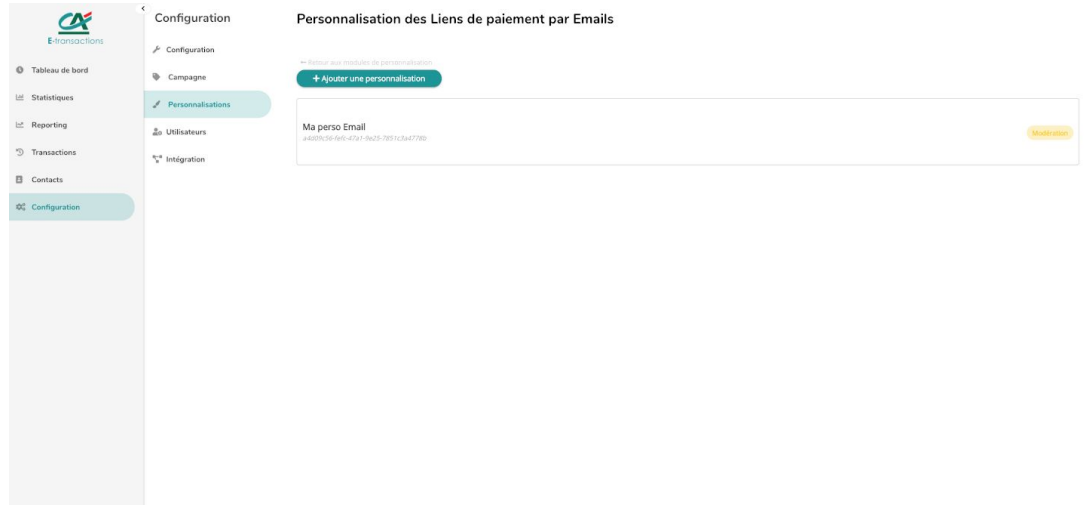

En cliquant sur Ajouter une personnalisation, vous pouvez définir le contenu d'un nouveau Email :

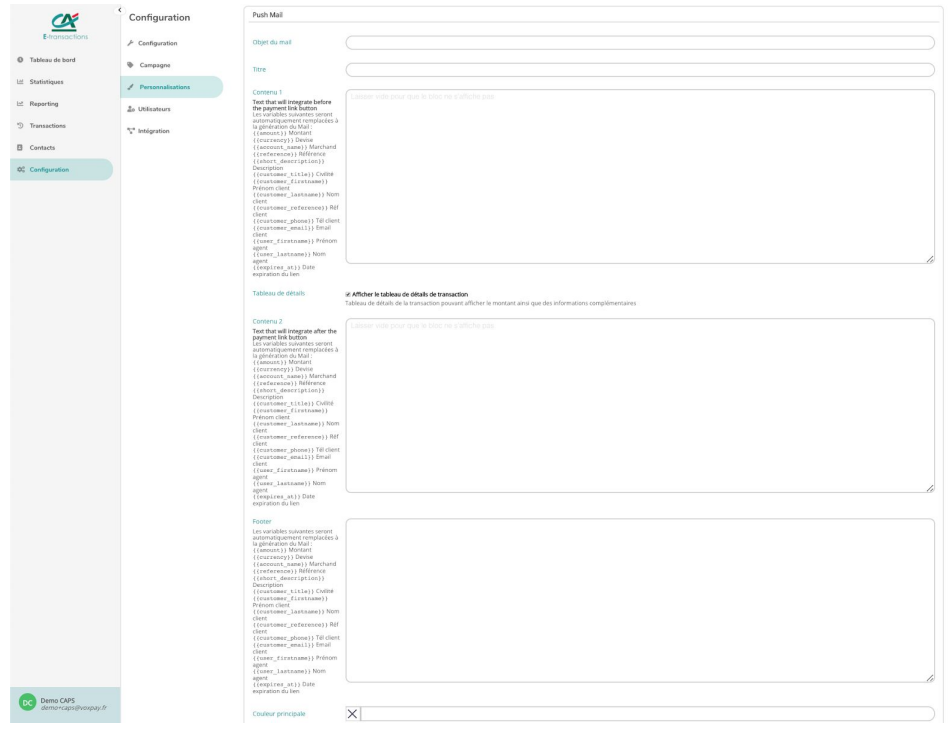

Pour configurer cette personnalisation Email, il faut :

- donner un nom à cette personnalisation
- définir le sujet de l'Email reçu par votre client
- Le contenu 1 et 2 de l'Email : vous pouvez rendre dynamique le contenu de l'Email en fonction du contexte de la demande en utilisant les variables affichées à gauche des blocs contenus. Exemple : si dans le contenu 1 de l'Email, vous mettez {{reference}}. {{reference}} sera automatiquement remplacée par la référence de la transaction saisie lors de l'envoi.
- renseigner le bas de page de l'Email
- renseigner éventuellement une couleur principale à partir de la palette
- charger un logo d'entête de l'Email, qui peut être le logo de votre société au format Gif, Png, Jpg, Svg ou bien Tiff avec une taille maxi de 2Mo.
- vous pouvez aussi éventuellement charger une image qui sera positionnée au bas de page de l'Email au format Gif, Png, Jpg, Svg ou bien Tiff avec une taille maxi de 2Mo.

#### Les variables disponibles dans les contenus textuels :

Les variables suivantes seront automatiquement remplacées à la génération du Email : {{amount}} Montant {{currency}} Devise {{account\_name}} Marchand {{reference}} Référence {{short\_description}} Description {{customer\_title}} Civilité {{customer\_firstname}} Prénom client {{customer\_lastname}} Nom client {{customer\_reference}} Réf client {{customer\_phone}} Tél client {{customer\_email}} Email client {{user\_firstname}} Prénom agent {{user\_lastname}} Nom agent {{expires\_at}} Date d'expiration du lien

Une fois le formulaire rempli et validé, pour des questions de sécurité, la personnalisation est soumise à validation et à modération par nos équipes.

Pour pouvoir utiliser cette personnalisation une fois modérée, rendez vous dans Configuration->Paramétrage

Rendez vous sur le champ Lien de paiement par Email dans la rubrique Personnalisation afin de sélectionner la personnalisation précédemment créée.

Une fois le formulaire validé, vous pouvez faire une nouvelle demande de paiement par Email, votre personnalisation sera automatiquement utilisée. La modération est opérée sous 24h ouvrée.

Tant que la modération n'a pas été effectuée, la version précédente de la personnalisation ou le message Email par défaut de E-transactions sera utilisée.

## <span id="page-24-0"></span>4.3 Personnalisation de la page de paiement présentée à votre client

Il faut vous rendre dans Configuration->Personnalisation->Page de paiement

Et vous aurez accès à une liste de personnalisation de vos pages de paiement :

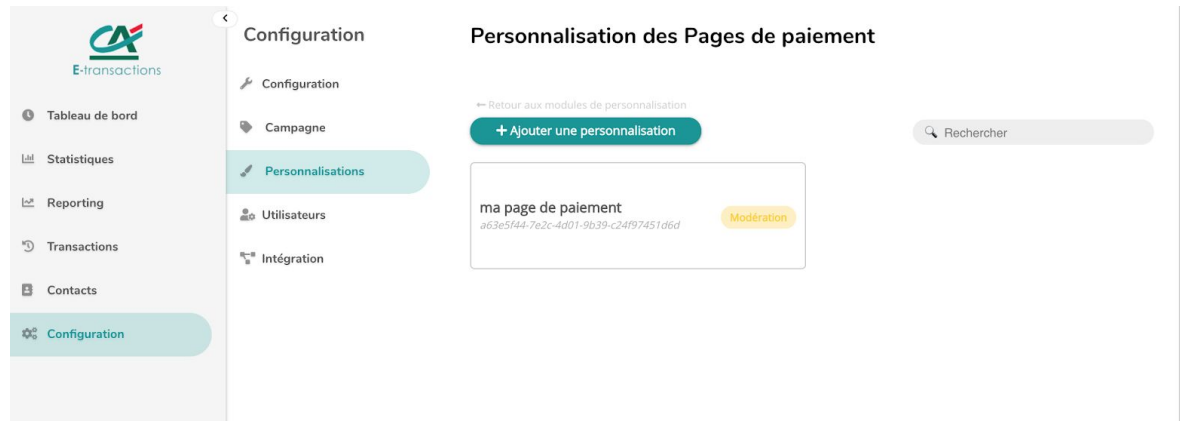

En cliquant sur Ajouter une personnalisation, vous pouvez définir le contenu de votre nouvelle page de paiement :

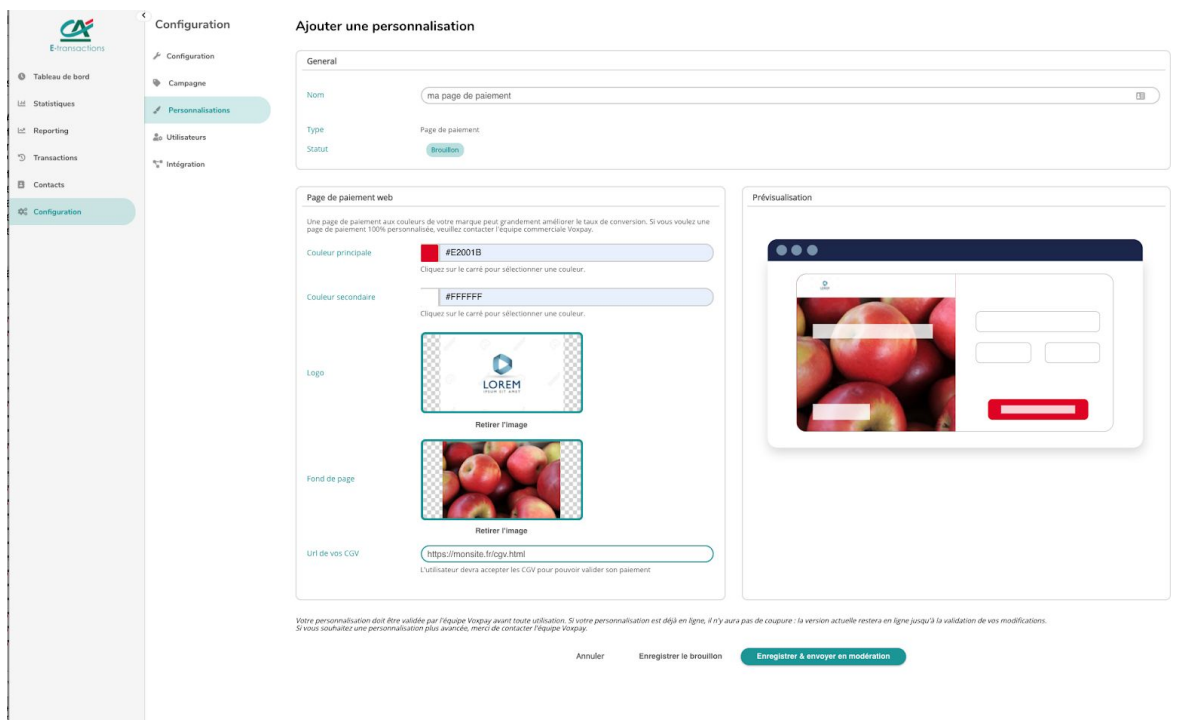

Pour configurer cette personnalisation, vous pouvez :

- définir une couleur principale : celle qui apparaîtra sur le bouton payer
- définir une couleur secondaire : celle qui sera utilisée en haut au niveau du logo
- charger éventuellement le logo de votre marque au format Gif, Png, Jpg, Svg ou bien Tiff avec une taille maxi de 2Mo.
- charger éventuellement une image de fond au format Gif, Png, Jpg, Svg ou bien Tiff avec une taille maxi de 2Mo qui s'affiche entre votre Logo et le formulaire de paiement.
- définir l'url web de vos Conditions Générales de vente

Une fois le formulaire rempli et validé, pour des questions de sécurité, la personnalisation de votre page de paiement est soumise à validation et à modération par nos équipes. La modération est opérée sous 24h ouvrée.

Tant que la modération n'a pas été effectuée, la version précédente de la personnalisation ou le message Email par défaut de E-transactions seront utilisés.

Pour pouvoir utiliser cette personnalisation une fois modérée, rendez vous dans Configuration->Paramétrage

Rendez vous sur le champ Page de paiement dans la rubrique Personnalisation afin de sélectionner la personnalisation de la page de paiement précédemment créée.

Une fois le formulaire validé, vous pouvez faire une nouvelle demande de paiement par Email ou par SMS, votre personnalisation sera automatiquement utilisée.

## <span id="page-26-0"></span>4.4 Personnaliser le reçu de paiement par Email

Il faut vous rendre dans Configuration->Personnalisation->Email de reçu de paiement Et remplir le formulaire :

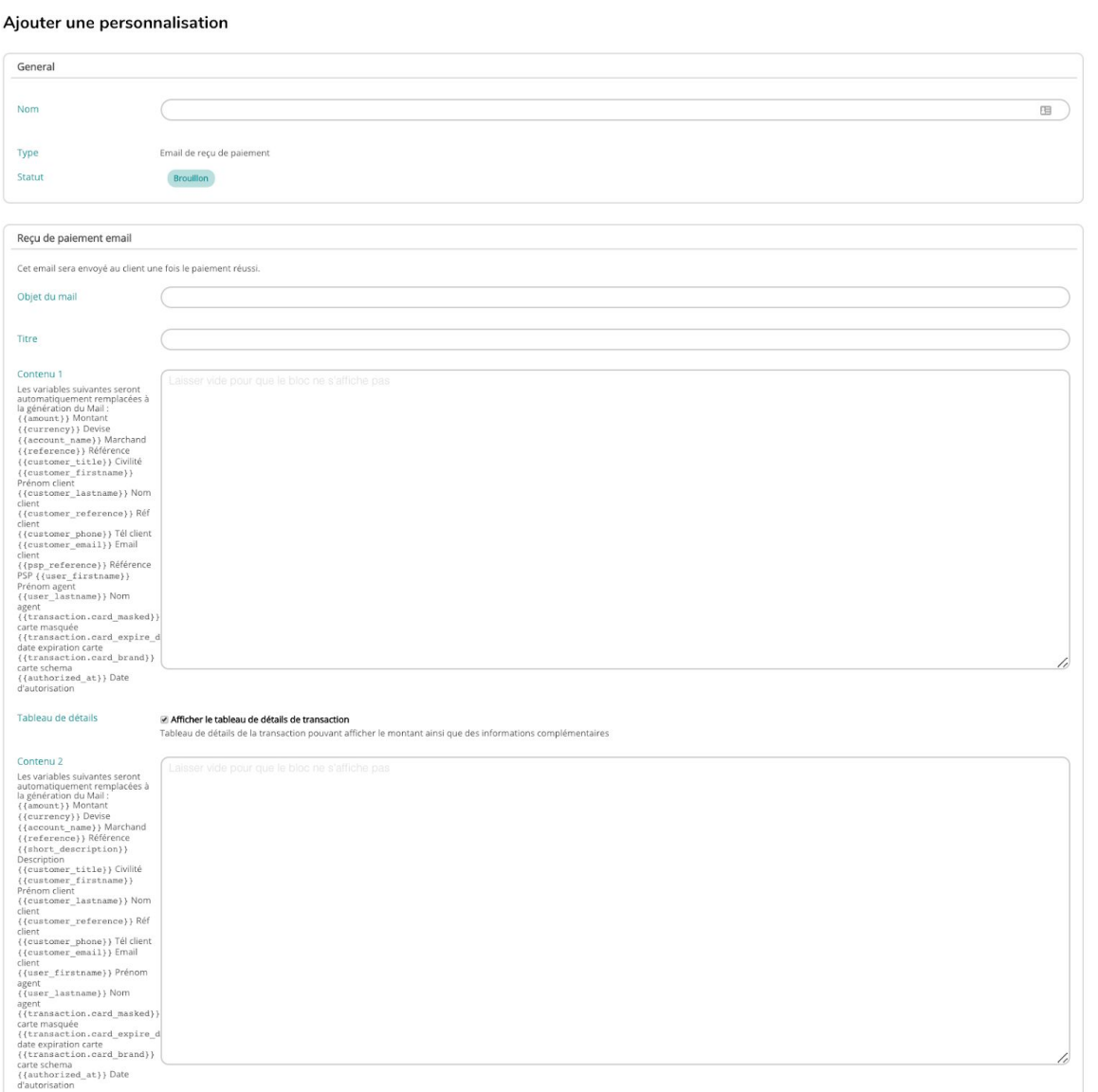

Comme pour les autres personnalisations, cette dernière est soumise à modération

Pour pouvoir utiliser cette personnalisation une fois modérée, rendez vous dans Configuration->Paramétrage

Rendez vous sur le champ Email de reçu de paiement dans la rubrique Personnalisation afin de sélectionner la personnalisation de la page de paiement précédemment créée.

### <span id="page-27-0"></span>4.5 Personnaliser le reçu de paiement par SMS

Il faut vous rendre dans Configuration->Personnalisation->SMS de reçu de paiement

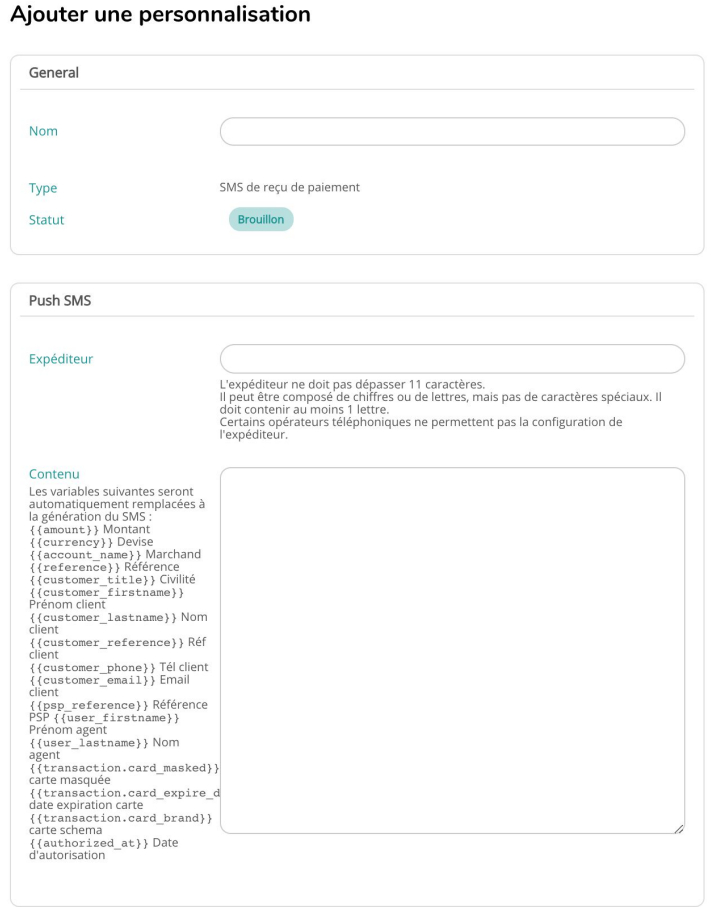

Comme pour les autres personnalisations, cette dernière est soumise à modération.

Pour pouvoir utiliser cette personnalisation une fois modérée, rendez vous dans Configuration->Paramétrage

Rendez vous sur le champ SMS de reçu de paiement dans la rubrique Personnalisation afin de sélectionner la personnalisation de la page de paiement précédemment créée.

## <span id="page-28-0"></span>5. RECEVOIR UN EMAIL DE NOTIFICATION

Pour recevoir une notification de paiement lorsque vos clients ont complété la transaction, vous pouvez vous rendre sur Configuration->Configuration

Et remplir le champ :

#### Configuration

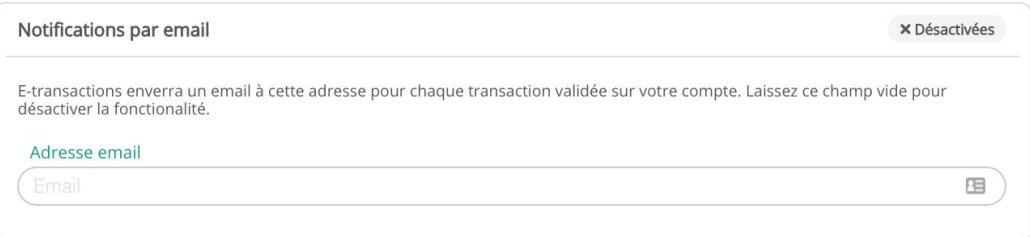

avec votre adresse Email.

Vous serez donc alerté lorsqu'un paiement a été effectué

## <span id="page-28-1"></span>6. CHANGER L'EXPÉDITEUR DES EMAILS DE DEMANDE DE PAIEMENT

Par défaut, tous les Emails arrivent chez vos clients avec l'expéditeur no-reply@paybylink.io

Pour modifier le nom de l'expéditeur, vous pourrez vous rendre sur Configuration->Configuration

Et remplir le champ Nom de l'expéditeur :

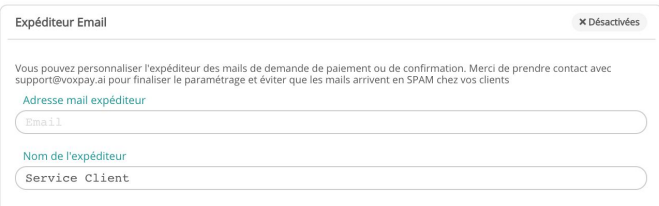

#### **Attention :**

Si vous souhaitez modifier l'adresse Email expéditeur, merci de prendre contact avec [support@e-transactions.fr](mailto:support@etransactions.fr) pour activer la fonctionnalité.

En effet pour lutter contre le phishing et éviter que vos Emails arrivent en SPAM, certains paramétrages techniques de votre nom de domaine doivent être effectués de votre côté.

#### COORDONNÉES

En cas de questions concernant le présent document, veuillez contacter :

#### Votre assistance

Téléphone : 0810 812 810\* (\*coût d'un appel local depuis un poste fixe)

Email : support@e-transactions.fr

#### DROIT D'AUTEUR

Le présent guide est édité par Crédit Agricole S.A., Société Anonyme au capital de 8 654 066 136 euros au 31 juillet 2019, divisé en 2 884 688 712 actions au nominal de 3 euros.

Le siège social de Crédit Agricole S.A. est situé 12, place des Etats-Unis, 92127 Montrouge cedex.

Immatriculée au R.C.S de Nanterre sous le numéro SIREN : 784 608 416 - Numéro individuel d'identification d'assujetti à la TVA : FR 77 784 608 416

Établissement de crédit de droit français contrôlé par l'Autorité de Contrôle Prudentiel et de Résolution (ACPR, 4 Place de Budapest, CS 92459, 75436 Paris Cedex 09).

Copyright © 2020 Credit Agricole Payment Services. Tous droits réservés.

Version : 1.0 Dernière M.A.J. : 2020-06.12 Crédit image : iStock